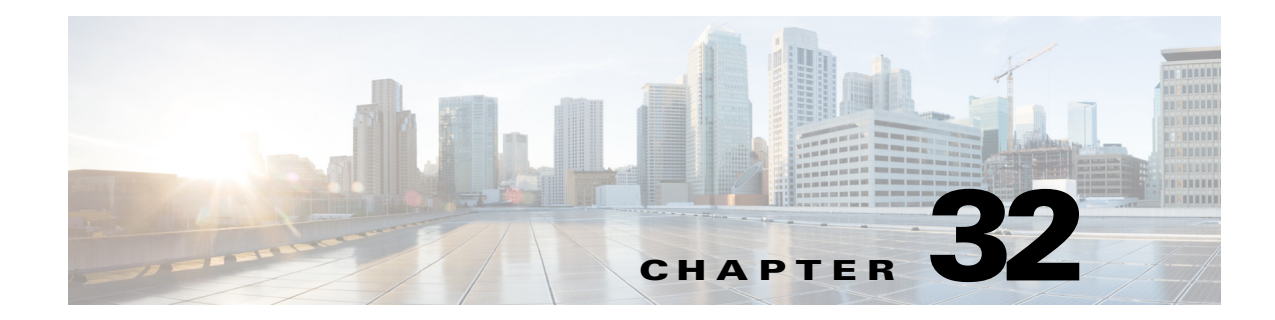

# **Monitoring VSS Redundancy System**

The following topics provide an overview of Cisco 6500 virtual switching redundancy system.

- **•** [Cisco 6500 VSS Redundancy System Overview, page 32-1](#page-0-0)
- **•** [Virtual Switch Link, page 32-4](#page-3-0)

## <span id="page-0-0"></span>**Cisco 6500 VSS Redundancy System Overview**

The Cisco Catalyst 6500 Series Virtual Switching System (VSS) allows the clustering of two chassis units together into a single, logical entity. The two chassis units are connected through a Virtual switch link (VSL) link, where one chassis acts as an active unit and the another chassis acts as a standby unit. If the active chassis fails, then the standby chassis act as the active chassis. The chassis units are selected as the active or standby units based on the priority set.

This clustering of chassis allows enhancements in all areas of network design including high availability, scalability, management, and maintenance.

The VSS redundancy system has the following processors:

- **•** Dual 6500 processor—Each chassis has 1 SUP card.
- Quad processor—Each chassis has 2 SUP cards, one is active and the other one is standby hot (switchover target). The chassis which is in standby hot (switchover target) acts as the next active chassis.

#### **Viewing VSS Redundancy System Properties in Logical Inventory**

To view the VSS redundancy system properties in the logical inventory:

**Step 1** Double-click the Cat 6500 VSS device to open the **Inventory** window.

 $\mathbf I$ 

**Step 2** Choose **Logical Inventory**> R**edundancy Systems**. Click a particular VSS domain ID. The properties of the VSS domain are displayed in the content pane.

[Figure 32-1](#page-1-0) shows the VSS redundancy system properties in the logical inventory

 $\mathsf I$ 

<span id="page-1-0"></span>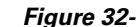

*Figure 32-1 VSS Redundancy System Properties* 

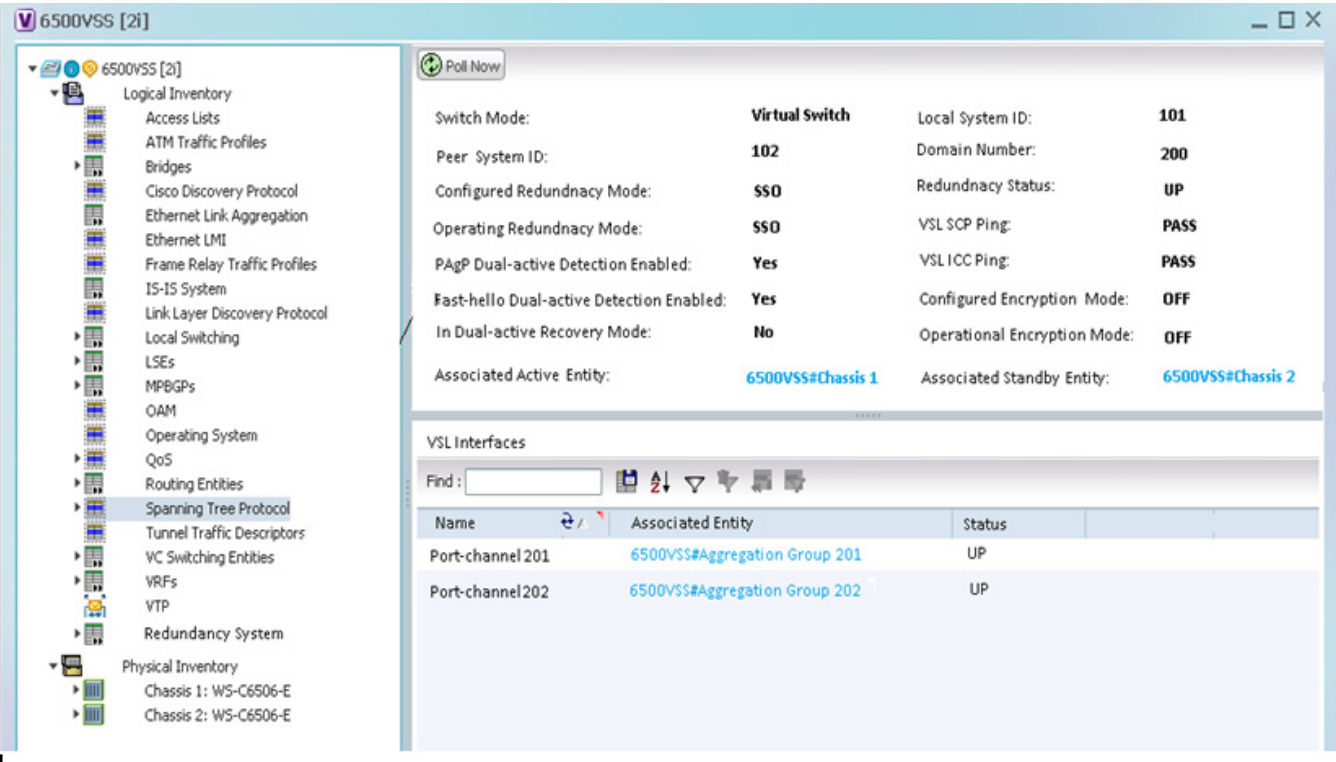

[Table 32-1](#page-1-1) describes the information that is displayed in the Redundancy System

*Table 32-1 Redundancy System Details*

| <b>Field Name</b>                     | <b>Description</b>                                                                                                    |  |
|---------------------------------------|----------------------------------------------------------------------------------------------------|--|
| Switch Mode                           | The current mode of the switch.                                                                                                    |  |
| Local System ID                       | Unique identifier of a local physical chassis in the virtual switch.                                                                                           |  |
| Peer System ID                        | Unique identifier of a peer physical chassis in the virtual switch.                                                                                            |  |
| Domain Number                         | The virtual switch domain number to recognize a virtual switch domain.<br>Only switches with the same domain number can be in the same virtual<br>switch.      |  |
| Configured<br>Redundancy Mode         | The configured redundancy mode.                                                                                                    |  |
| <b>Redundancy Status</b>              | Redundancy state: Up or Down. If the field is empty, it means the data<br>was not collected from the device.                                                   |  |
| <b>Operating Redundancy</b><br>Mode   | The operational redundancy mode.                                                                                                    |  |
| VSL SCP Ping                          | Status of the VSL ISCP ping.                                                                                                    |  |
| VSL ICC Ping                          | Status of the VSL ICC ping.                                                                                                    |  |
| PAgP Dual-active<br>Detection Enabled | Yes or No. Represents whether PAgP messaging over the MEC links to<br>communicate between the two chassis through a neighbor switch is<br>enabled or disabled. |  |

<span id="page-1-1"></span>ı

 $\Gamma$ 

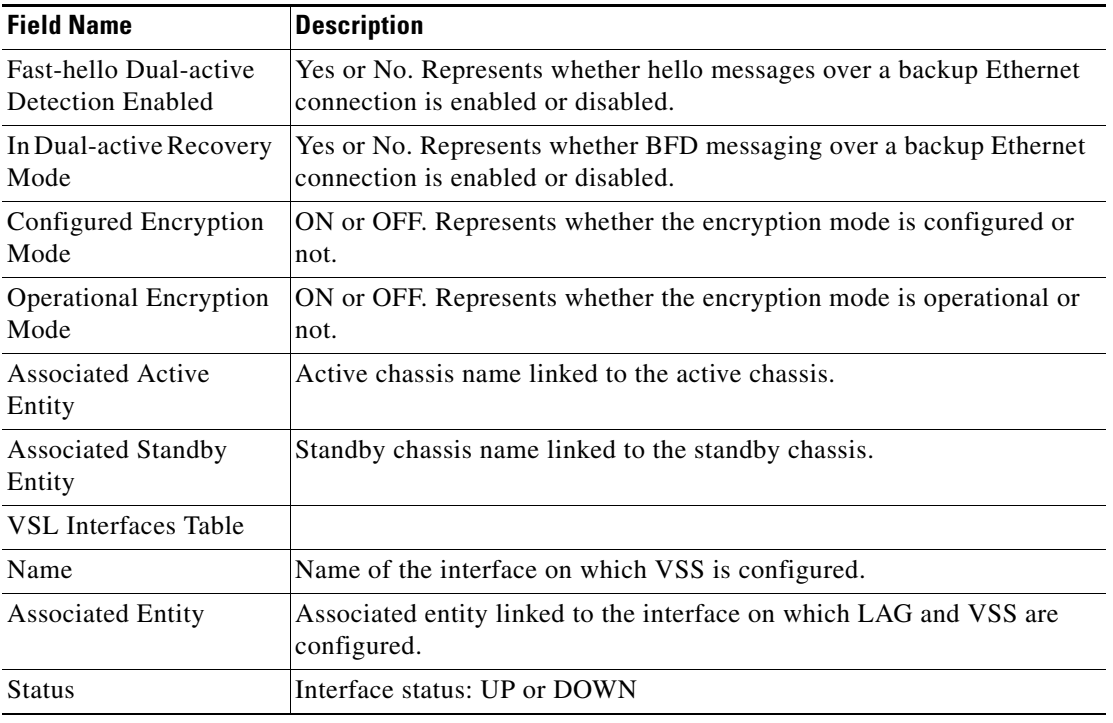

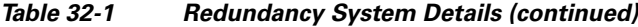

### **Viewing Switch Virtual Redundancy State in Physical Inventory**

To view the virtual switch redundancy state in the physical inventory:

**Step 1** In the Vision client, double-click the Cat 6500 VSS device to open the **Inventory** window. **Step 2** In the **Inventory** window, expand the Physical Inventory node. **Step 3** Click **Chassis** and click an SUP card. **Step 4** In the SUP card details window, the VSS redundancy state is displayed. [Figure 32-2](#page-2-0) depicts the redundancy states of virtual switching system:

<span id="page-2-0"></span>*Figure 32-2 Redundancy States of Virtual Switching System* 

 $\mathbf I$ 

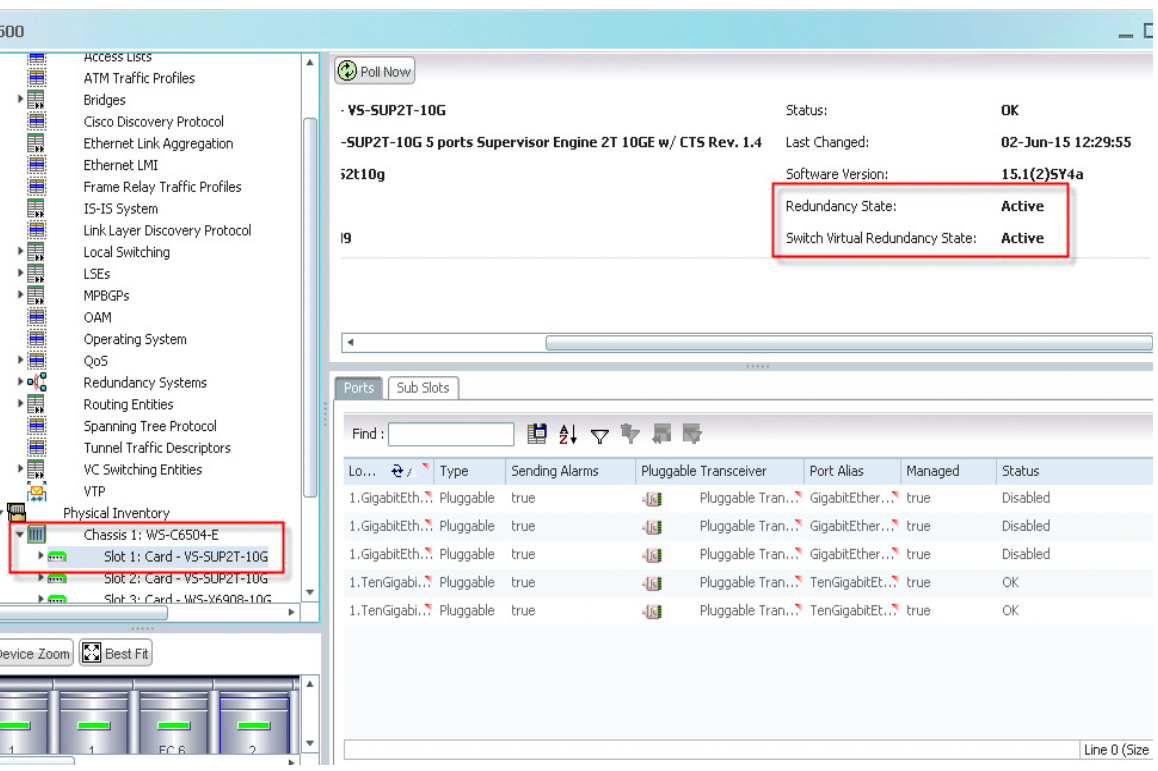

[Table 32-2](#page-3-1) describes the information displayed for the VSL link:

*Table 32-2 Virtual Switch Virtual Redundancy State* 

<span id="page-3-1"></span>

| <b>Switch Virtual Redundancy State Value</b> | <b>Description</b>                                                       |
|----------------------------------------------|--------------------------------------------------------------------------|
| Active                                       | This RP is in active state                                               |
| Standby HOT (Chassis)                        | This RP is in standby state for this chassis (not<br>ready to take over) |
| Standby HOT (Switchover Target)              | This RP is in standby state and ready to take over                       |
| <b>NA</b>                                    | Not Applicable as the system is not operating in<br>VSS mode             |

## <span id="page-3-0"></span>**Virtual Switch Link**

Any device connected to VSS system, if there is a Virtual switch link (VSL) failure from the device to the first active chassis, then the system internally runs SSO and creates a VSL link with the second active chassis. Hence there is no network failure seen in the device connected to the VSS system.

**Viewing VSL Link Properties**

 $\sqrt{ }$ 

To view the VSL link properties between two virtual switches:

**Step 1** In the Vision client map view, select a link connected between two chassis in Cat 6500 VSS device and open the link quick view window.

[Figure 32-3](#page-4-0) depicts the VSS control links:

<span id="page-4-0"></span>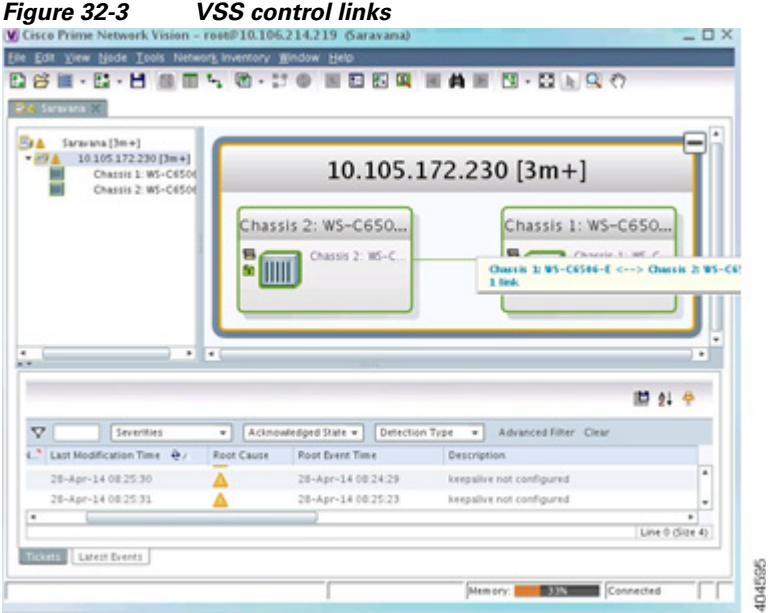

- **Step 2** In the link quick view window, click **Properties**.
- **Step 3** In the link **properties** window, select the VSL link to display the link properties. [Figure 32-4](#page-5-0) depicts the link properties:

**The College** 

 $\mathsf I$ 

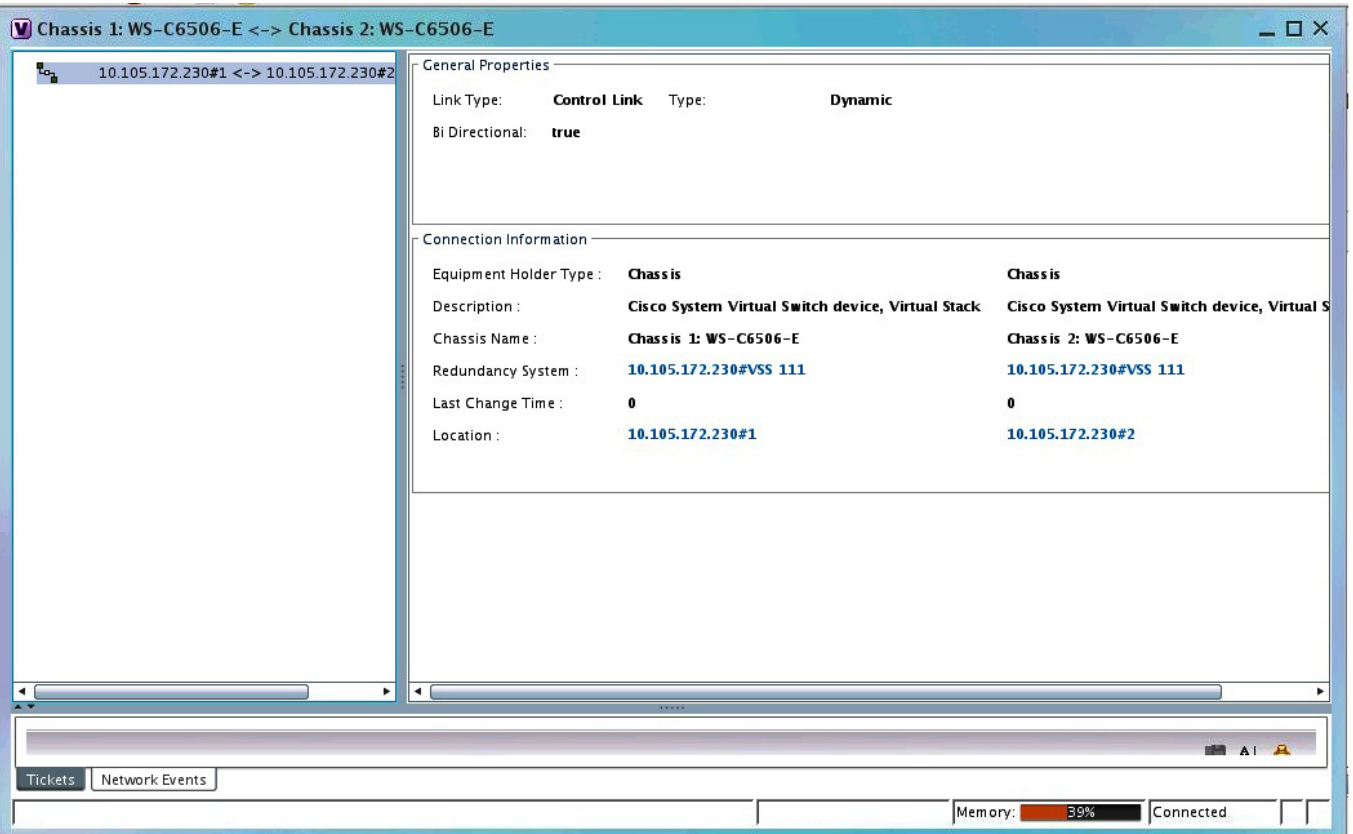

<span id="page-5-0"></span>*Figure 32-4 Link properties*

| Table 32-3 describes the information that is displayed for the VSL link |  |
|-------------------------------------------------------------------------|--|
|-------------------------------------------------------------------------|--|

<span id="page-5-1"></span>*Table 32-3 VSL Link Properties*

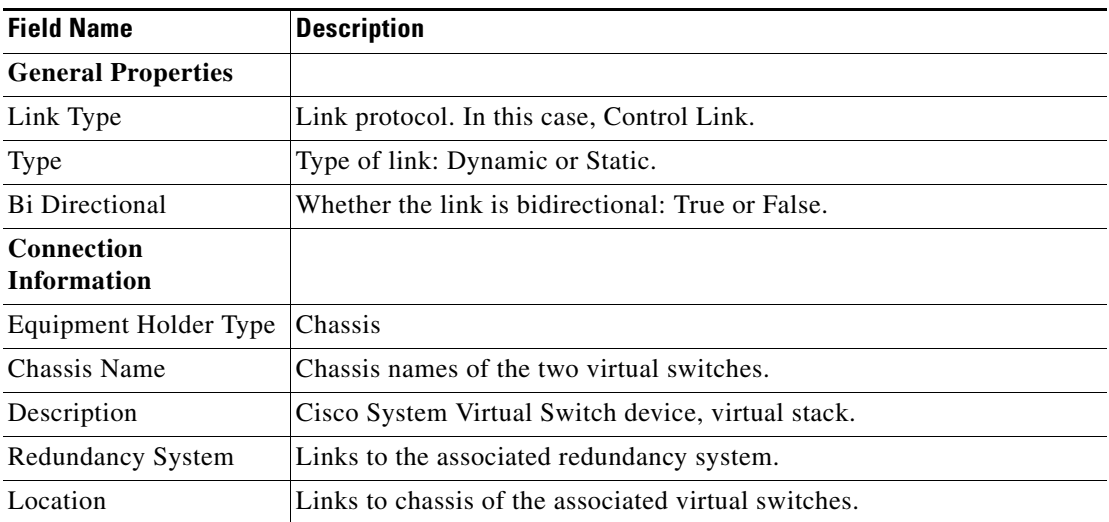

*vssredundancysystem.html*

 $\mathbf{I}$ 

 **Virtual Switch Link**

**The State** 

 $\mathsf I$